# AR5001 Client Utility Help PA3299U-1MPC

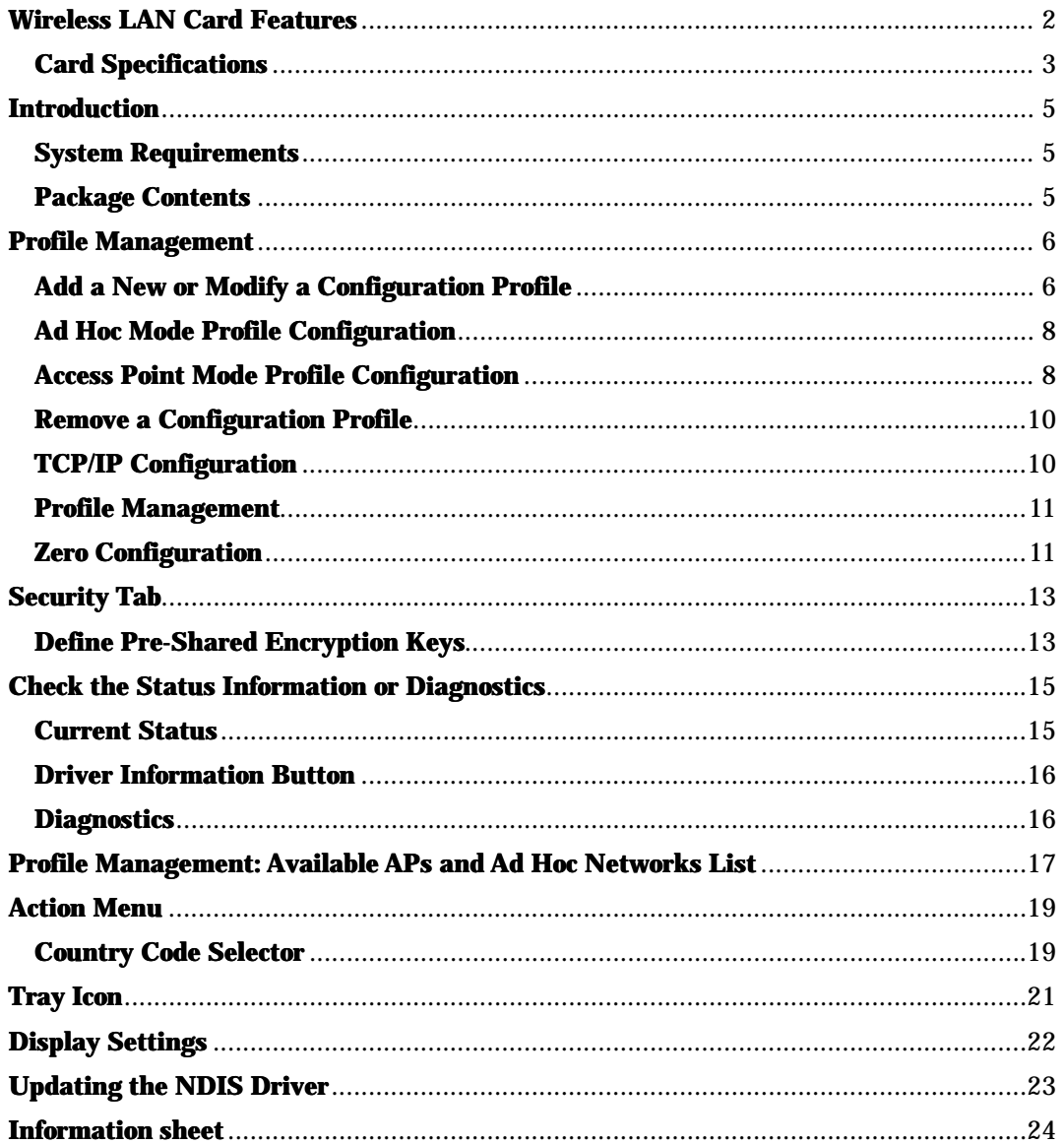

# **Wireless LAN Card Features**

The Wireless LAN Card is a wireless network card that fits into a Mini-PCI TypeIII slot.

# **Wireless LAN Card Types**

The Wireless LAN Card is a wireless network card that complies with the IEEE 802.11 standard on wireless LANs (Revision B, G), Turbo Mode. Revision G supports data rates up to 54 Mbit/s. Revision B supports data rates up to 11 Mbit/s. Turbo Mode supports data rates up to 108 Mbit/s.

- n Wi-Fi (Wireless Fidelity) certified by the Wi-Fi Alliance. This means that your Wireless hardware will communicate with other vendors' IEEE 802.11 compliant wireless LAN product. The 'Wi-Fi CERTIFIED' logo is a certification mark of the Wi-Fi Alliance.
- n Fully compatible with any other wireless LAN system based on Direct Sequence Spread Spectrum (DSSS)/ Orthogonal Frequency Division Multiplexing (OFDM) radio technology that complies with the "IEEE 802.11 standard on wireless LANs (Revision B or G).

# **Wireless LAN Cards**

The Wireless LAN Card supports the following wireless LAN features:

- Automatic Transmit Rate Select mechanism in the transmit range of 54,48,36,24,18,12, 9 and 6 Mbit/s. (Revision G)
- Automatic Transmit Rate Select mechanism in the transmit range of 11, 5.5, 2 and 1 Mbit/s. (Revision B)
- Automatic Transmit Rate Select mechanism in the transmit range of 108,96,72,48,36, 24,18 and 12 Mbit/s. (Turbo Mode)
- Frequency Channel Selection (2.4GHz:Revision B, G).
- Roaming over multiple channels.
- Card Power Management.
- Wired Equivalent Privacy (WEP) data encryption, based on 152bit encryption algorithm.
- Advanced Encryption Standard (AES) data encryption, based on 256bit encryption algorithm.

# **Card Specifications**

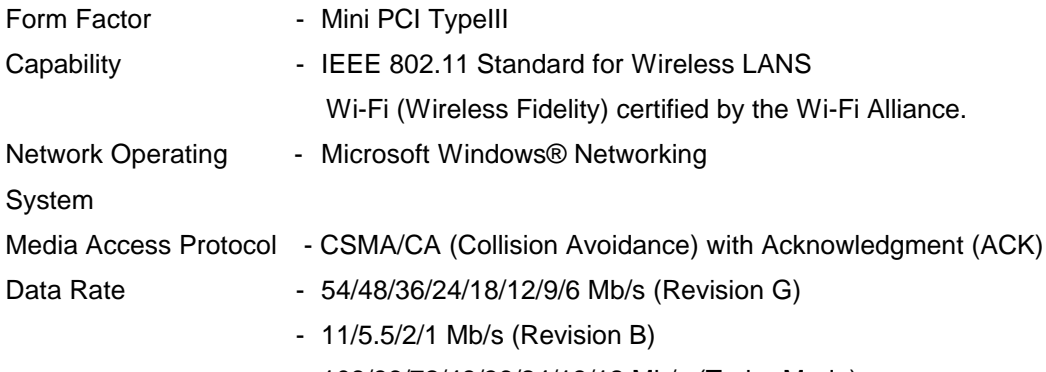

- 108/96/72/48/36/24/18/12 Mb/s (Turbo Mode)

# **Radio Characteristics**

Radio Characteristics of Wireless LAN Cards may vary according to:

- country/region where the product was purchased
- **n** Type of product

Wireless communication is often subject to local radio regulations. Although Wireless LAN Wireless networking products have been designed for operation in the license-free 2.4GHz band, local radio regulations may impose a number of limitations to the use of wireless communication equipment.

**NOTE:** Refer to the flyer "Information to the User" for regulatory information that may apply in your country/region.

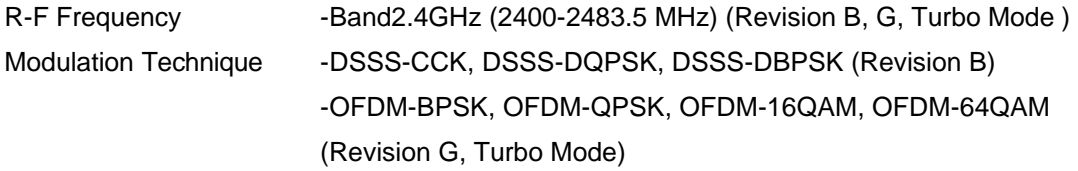

The range of the wireless signal is related to the Transmit Rate of the wireless communication. Communications at lower Transmit range may travel larger distances.

- The range of your wireless devices can be affected when the antennas are placed near metal surfaces and solid high-density materials.
- Range is also impacted due to "obstacles" in the signal path of the radio that may either absorb or reflect the radio signal.

#### **Supported Frequency Sub-bands**

Subject to the radio regulations that apply in your country, your Wireless LAN Card may support a different set of 2.4GHz channels.

Consult your Authorized Wireless LAN or TOSHIBA Sales office for information about the radio regulations that apply in your country/region.

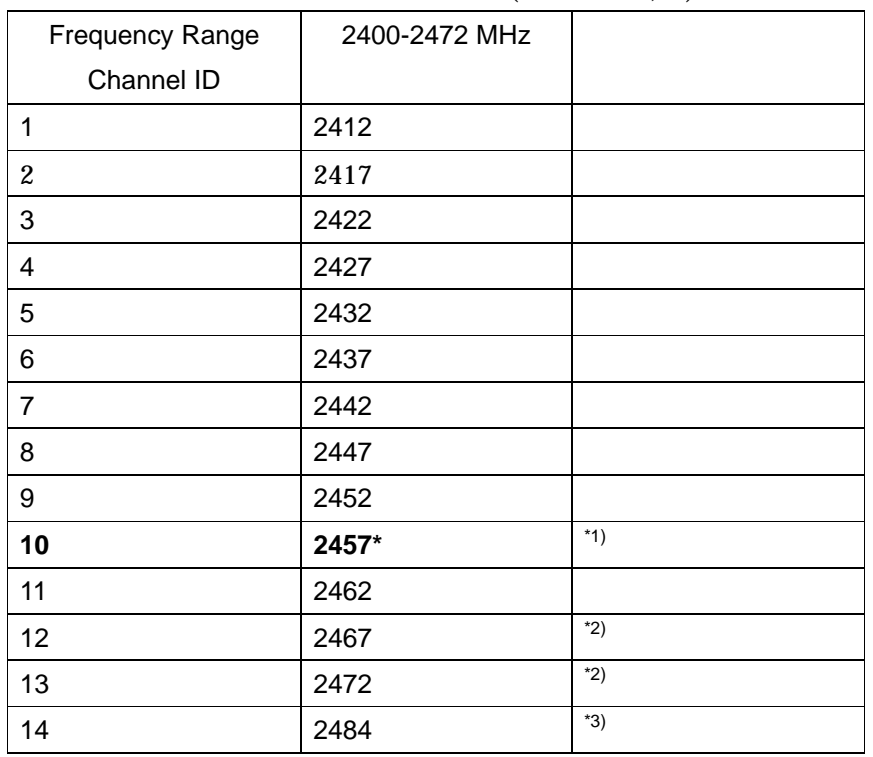

Wireless IEEE 802.11 Channels Sets (Revision B, G)

\*1) Factory-set default channels

\*2) Available Area: All approved regions except USA, Canada, and TAIWAN.

\*3) Available Area: Japan 802.11b mode only

Wireless Channels Sets (Turbo Mode;2.4GHz)

| <b>Frequency Range</b> | 2400-2472 MHz | <b>Note</b>  |
|------------------------|---------------|--------------|
| Channel ID             |               |              |
|                        | 2437          | US only $*1$ |

\*1: Available Area: US (USA, CANADA) only

When installing Wireless LAN Cards, the channel configuration is managed as follows:

■ For wireless clients that operate in a Wireless LAN Infrastructure, the Wireless LAN

Card will automatically start operation at the channel identified by the Wireless LAN Access Point, when roaming between different access points the station can dynamically switch to another channel if required.

- For Wireless LAN Cards installed in Wireless clients that operating in a peer-to-peer mode, the card will use the default channel 10.
- In a Wireless LAN Access Point, the Wireless LAN card will use the factory-set default channel (printed in bold), unless the LAN Administrator selected a different channel when configuring the Wireless LAN Access Point device.

# **Introduction**

Atheros AR5001 Wireless Network Adapters are reference designs based on the Atheros AR5001 chipsets. These reference designs support all IEEE 802.11a data rates (6 to 54 Mbps), 802.11b data rates (1 to 11 Mbps), and 802.11g (1 to 54 Mbps). In the Atheros Turbo ModeTM, they support data rates up to 108 Mbps.

The Atheros Client Utility (ACU) is a user-mode utility designed to display information and diagnostics pertaining to a selected Atheros NIC, as well as to allow users to edit and add configuration profiles.

#### **System Requirements**

 Laptop PC containing: 32-bit CardBus slot (or Desktop PC with PC Card-PCI adapter) 32 MB memory or greater 300 MHz processor or higher Microsoft Windows 2000, Windows Millennium Edition, Windows 98 Second Edition, Windows XP, or Windows NT 4.0 (with Service Pack 6)

#### **Package Contents**

Make sure the following materials are available before beginning: Atheros AR5001 Release v2.3 Atheros AR5001 Wireless Network Adapter, AR5BCB-00021B, AR5BCB-00022A, AR5BMB-0022A, or Atheros customer station designs using AR5001A or AR5001X chip sets

# **Profile Management**

Configure the wireless network adapter (wireless card) from the Profile Management tab of the Atheros Client Utility. From here, configuration profiles can be added, edited, or removed, and you can also switch to a different profile.

The wireless network adapter works in either access point mode (infrastructure mode, which uses an AP) or ad hoc mode (a group of stations participating in the wireless LAN).

#### **To switch to a different configuration profile**

Click on the profile name in the Profile list, then click the Activate button.

The Profile Management tab also includes a Scan Available Networks ... button that displays Available APs and Ad Hoc Networks list, which describes the available APs and ad hoc networks.

Highlight a network name and click the Activate button to connect an available network. If no configuration profile exists for that network, the Network Configuration Settings opens to the General tab. Fill in the network name and click OK to create the configuration profile for that network.

Click the Refresh button to refresh the list of Available Access Points and Ad Hoc Networks.

# **To Connect to a Different Network:**

Highlight the network name in the list of Available APs and Ad Hoc Networks and click the Activate button to connect to a different network.

# **Add a New or Modify a Configuration Profile**

1. To add a new configuration profile, click New on the Profile Management tab. To modify a configuration profile, select the configuration from the Profile list and click the Modify button.

The Network Configuration Settings dialog box displays the General tab.

2. Edit the Network Configuration Settings: Edit the General tab.

Edit the Security tab.

Edit the Advanced tab.

To configure a profile for ad hoc or access point (infrastructure) mode, edit the Network Type field on the General tab.

# **General Tab**

In the Atheros Client Utility, access the General tab by clicking New or Modify on the Profile Management tab.

Edit the fields in the General tab to configure the configuration profile.

| <b>Field Name</b>            | Description                                               |
|------------------------------|-----------------------------------------------------------|
| <b>Profile Name</b>          | Identifies the configuration profile. This name must be   |
|                              | unique. profile names are not case sensitive.             |
| <b>Network Names (SSIDs)</b> | The IEEE 802.11a wireless network name, (e.g., Atheros    |
|                              | 802.11a Wireless Network). This field has a maximum limit |
|                              | of 32 characters.                                         |
|                              | Up to three SSIDs can be configured (SSID1, SSID2, and    |
|                              | SSID3).                                                   |

Make sure to also edit the Security and Advanced tabs.

# **Advanced Tab**

In the Atheros Client Utility, access the Advanced tab by clicking New or Modify on the Profile Management tab, then clicking the Advanced tab in the Network Configuration Settings.

Edit the fields in the Advanced tab of the Network Configuration Settings to configure the profile.

| <b>Field Name</b>           | Description                                                 |
|-----------------------------|-------------------------------------------------------------|
| <b>Power Save Mode</b>      | Specify maximum, normal, or off.                            |
| Network Type                | Specifies the network as either AP or Ad Hoc.               |
| 802.11b Preamble            | Specifies the preamble setting in 802.11b. The default      |
|                             | setting is Short & Long, which allows both short and long   |
|                             | headers in the 802.11b frames. Set to Long Only to override |
|                             | allowing short frames.                                      |
| <b>Transmit Power Level</b> | Selects 100%, 50%, 25%, 12.5%, or Lowest transmit power.    |

Make sure to also edit the General and Security tabs.

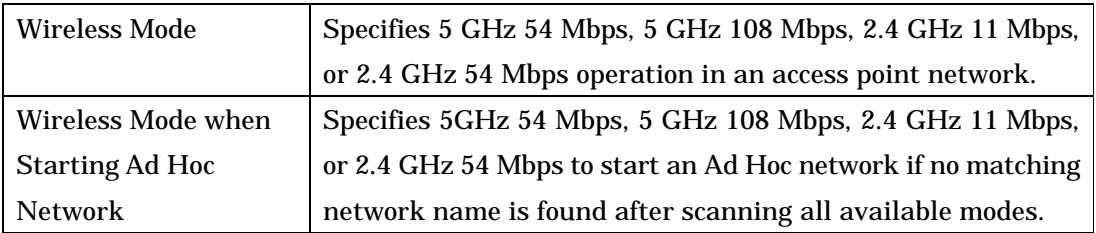

# **Ad Hoc Mode Profile Configuration**

To configure a profile in ad hoc mode, change the Network Type in the Profile Management's Advanced tab. This table provides the Advanced tab field descriptions to configure a profile for ad hoc mode:

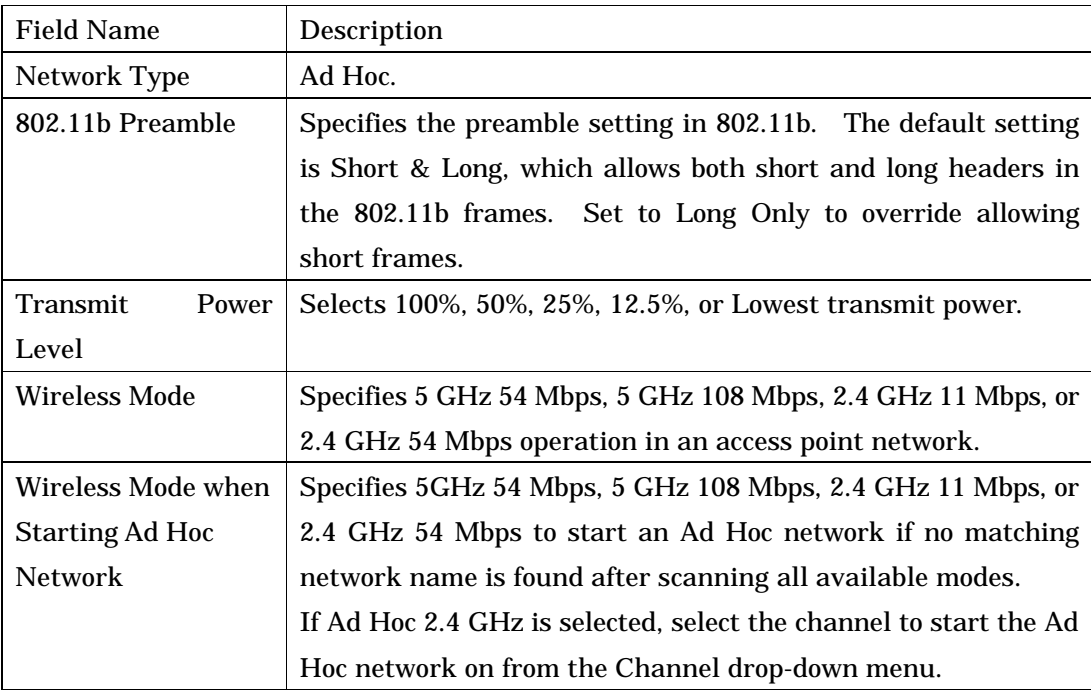

Make sure to also edit the General and Security tabs.

# **Access Point Mode Profile Configuration**

To configure a profile in Access Point (infrastructure) mode, change the Network Type in the Advanced tab. This table provides the Advanced tab field descriptions to configure a profile for access point mode:

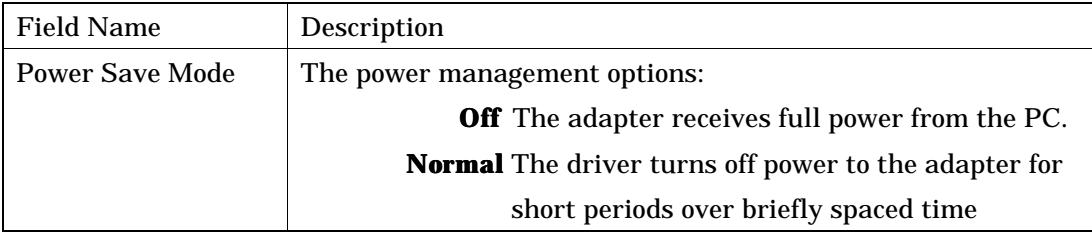

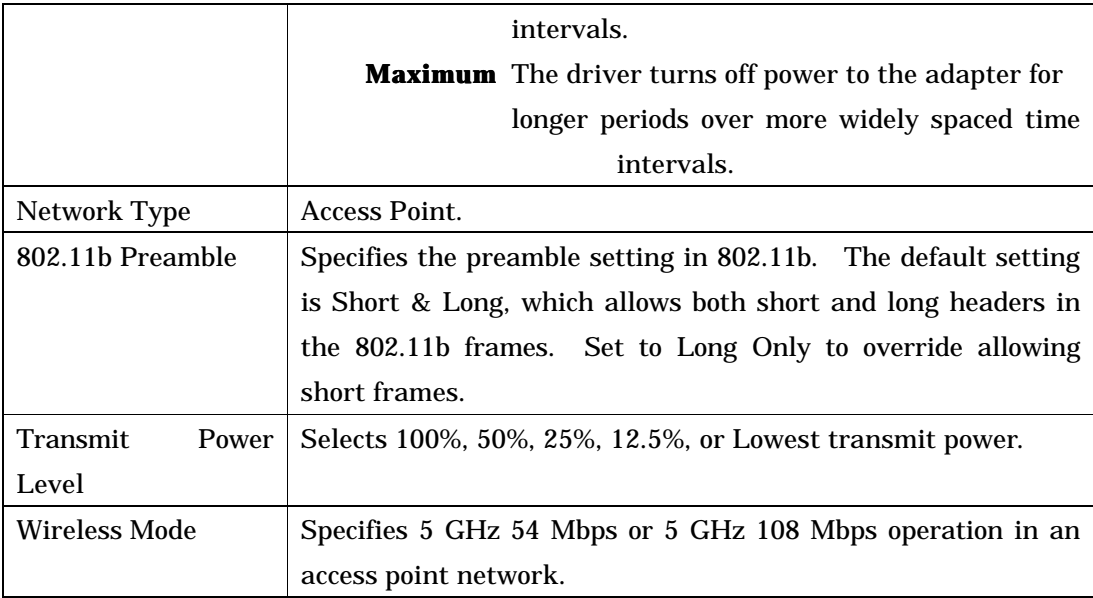

Make sure to also edit the General and Security tabs.

# **Ad Hoc Mode**

In ad hoc mode, a wireless network adapter works within an independent basic service set (IBSS), as illustrated here. All stations communicate directly with other stations without using an access point (AP).

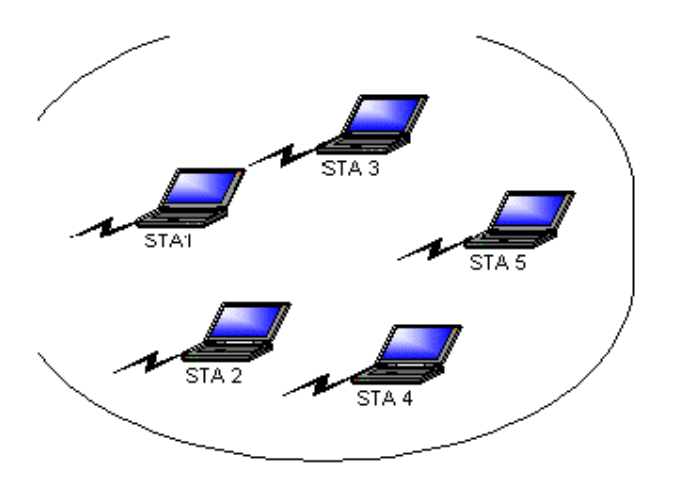

#### **Ad Hoc Mode**

To connect to an ad hoc network, configure the profile for ad hoc mode.

#### **Access Point (Infrastructure) Mode**

In access point (infrastructure) mode, the wireless network adapter participates in a basic service set (BSS) as a station, and communicates with the other stations through an AP, as illustrated here.

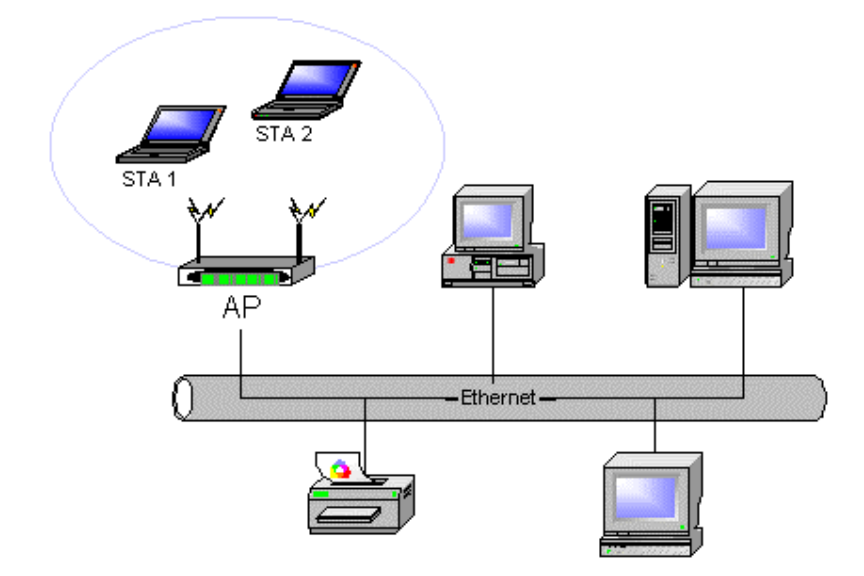

Access Point (Infrastructure) Mode

To connect to an Access Point network, configure the profile for Access Point mode.

#### **Remove a Configuration Profile**

To remove a configuration profile, select the profile to remove from the list of configuration profiles on the Profile Management tab.

2. Click the Remove button.

#### **TCP/IP Configuration**

Configure the TCP/IP Address for the network device after configuring the wireless network adapter properties.

��Open the Control Panel and click Network and Dial-up Connections.

Find the Local Area Connection associated with the wireless network adapter. Right-click that connection, and click Properties.

Select Internet Protocol (TCP/IP) and click Properties.

��Click the radio button Use the following IP address, then enter an IP address and

Subnet mask. Assigning an IP address and Subnet mask allows stations to

operate in access point mode (infrastructure mode) and to have Internet access.

Default gateway and DNS server information is also required. IP configuration information (DHCP or assigned IP address, gateway and DNS server IP addresses) is usually obtained from the corporate IT staff. ��Click OK to finish.

#### **Profile Management**

Configure the wireless network adapter (wireless card) from the Profile Management tab of the Atheros Client Utility. From here, configuration profiles can be added, edited, or removed, and you can also switch to a different profile.

The wireless network adapter works in either access point mode (infrastructure mode, which uses an AP) or ad hoc mode (a group of stations participating in the wireless LAN).

#### **To switch to a different configuration profile**

Click on the profile name in the Profile list, then click the Activate button.

The Profile Management tab also includes a Scan Available Networks ... button that displays Available APs and Ad Hoc Networks list, which describes the available APs and ad hoc networks.

Highlight a network name and click the Activate button to connect an available network. If no configuration profile exists for that network, the Network Configuration Settings opens to the General tab. Fill in the network name and click OK to create the configuration profile for that network.

Click the Refresh button to refresh the list of Available Access Points and Ad Hoc Networks.

#### **To Connect to a Different Network:**

Highlight the network name in the list of Available APs and Ad Hoc Networks and click the Activate button to connect to a different network.

#### **Zero Configuration**

This section describes the operation of the Atheros Client Utility (ACU) and Windows XP Wireless Configuration Service (WZCS).

#### **Wireless Network Configuration**

The Windows WZCS is an NT service that manages the wireless connection in a largely dynamic way. You need only identify and configure minimal connection information.

To set Zero Configuration on Windows XP, take the following steps:

1. In Windows XP, open the Wireless Network Configuration Properties dialog box. 2. Select the check box Use Windows to configure my wireless network settings to set Zero Configuration.

When this check box is selected, Windows XP takes control of these settings for all configuration profiles:

-SSID -Security Keys

-Ad Hoc settings

The Zero Configuration settings override all configuration profiles, even when you select other options. However, the ACU does still control the following settings when Zero Configuration is set:

-Power settings -Active/Passive scanning (where applicable) -Transmit power -Wireless band -Short/Long preamble (11b)

When Zero Configuration is in use, a pop-up message is displayed on the ACU when you attempt to create or edit a configuration profile from the Station Configuration tab of the ACU.

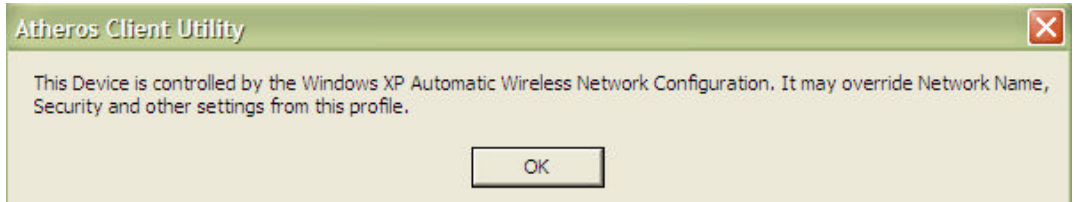

To turn Zero Configuration off on Windows XP, take the following steps:

1. In Windows XP, open the Wireless Network Configuration Properties dialog box.

2. Clear the check box Use Windows to configure my wireless network settings to set Zero Configuration.

When this check box is cleared, all profile settings are controlled by the configuration profile, which is set up from the Station Configuration tab of the ACU.

# **Security Tab**

In the Atheros Client Utility, access the Security tab by clicking New or Modify on the Profile Management tab. Click the Security tab in the Network Configuration Settings.

Edit the fields in the Security tab of the Network Configuration Settings to configure the profile.

| <b>Field Name</b>         | Description                                                    |
|---------------------------|----------------------------------------------------------------|
| <b>Pre-Shared Keys</b>    | Enables the use of pre-shared keys that are defined on both    |
|                           | the AP and the Station. Click on Define Pre-Shared Keys        |
|                           | button to enter pre-shared key information.                    |
| <b>LEAP</b>               | Enables the use of LEAP for dynamic security keys. Click on    |
|                           | Define User Information button to enter the LEAP User Name     |
|                           | and Password.                                                  |
| <b>Externally Managed</b> | Sets up the station so that it uses externally provided 802.1x |
| 802.1x Keys               | authentication.                                                |
| <b>Disabled</b>           | No security.                                                   |

Make sure to also edit the General and Advanced tabs.

To define pre-shared encryption keys, click the Define Pre-Shared Keys button with Pre-Shared Keys selected. Fill in the Define Pre-Shared Keys dialog.

# **Define Pre-Shared Encryption Keys**

To define pre-shared encryption keys:

1. Click the Define Pre-Shared Keys button on the security tab.

2. Fill in the fields in the Security dialog box that opens:

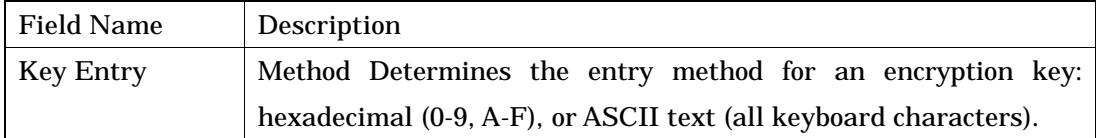

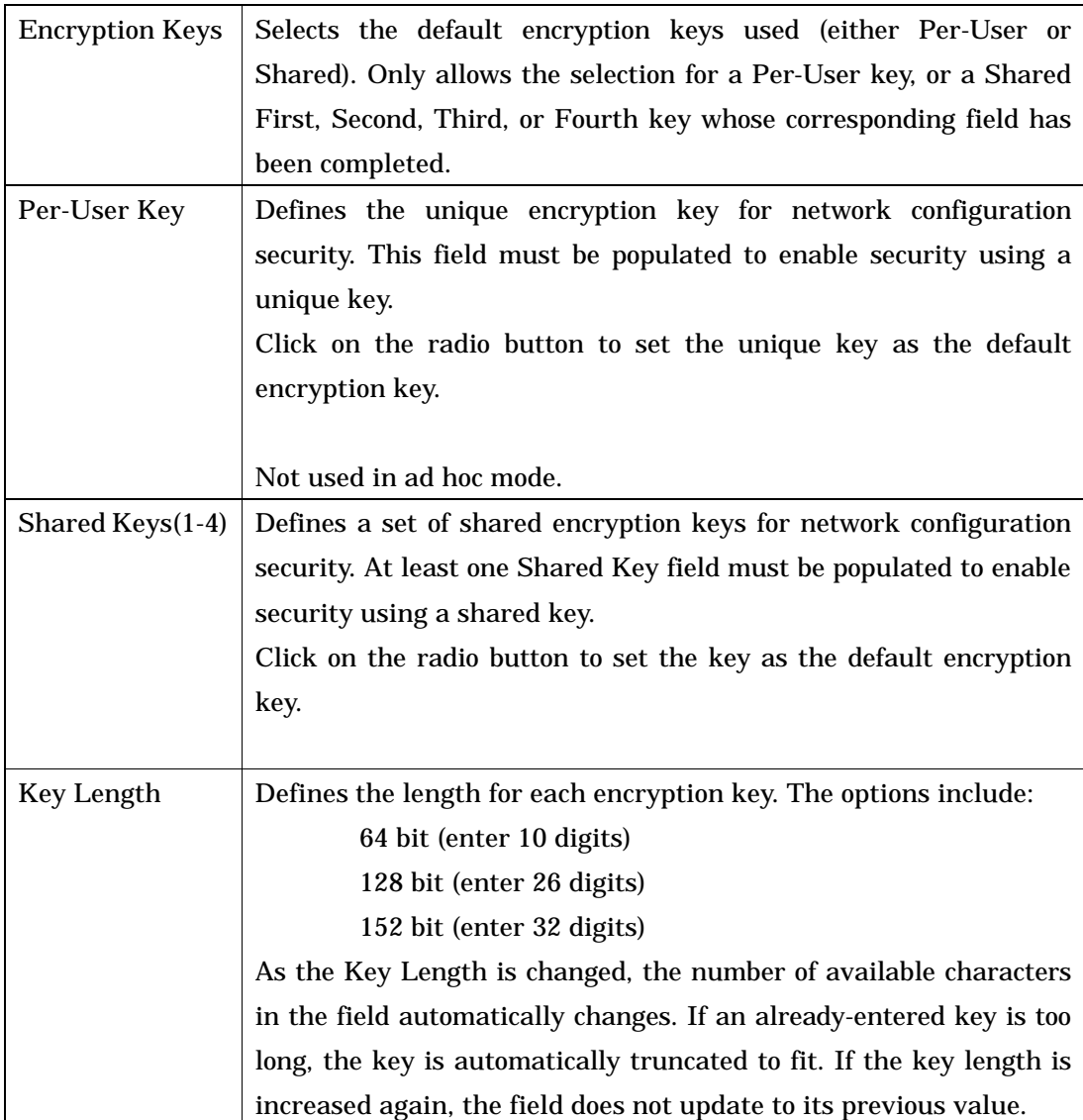

3. Click OK for the changes to take effect.

# **Encryption Types**

The wireless network adapter supports three encryption types: wired equivalent privacy (WEP), advanced encryption security (AES), and Cisco Key Integrity Protocol (CKIP). While WEP is universally supported and commonly used, AES provides a higher level of security because frames encrypted with AES are more difficult to decipher without knowing the key. To use AES, specify a unique key.

Note: AES is not supported in ad hoc mode, because ad hoc mode does not support unique keys.

Encryption type is set on both the AP and the station. The station and AP negotiate and attempt to use AES before exchanging data packets. By default, the station is set to auto and attempts to use AES. It will only use WEP if the AP only supports or is configured for WEP.

# **Check the Status Information or Diagnostics**

The Atheros client utility includes a number of tools to display current diagnostics and status information.

-Check current status

-Check driver information

-Check receive and transmit diagnostics

#### **Current Status**

The Current Status tab of the Atheros Client Utility contains general information about the program and its operations. The Current Status tab does not require any configuration.

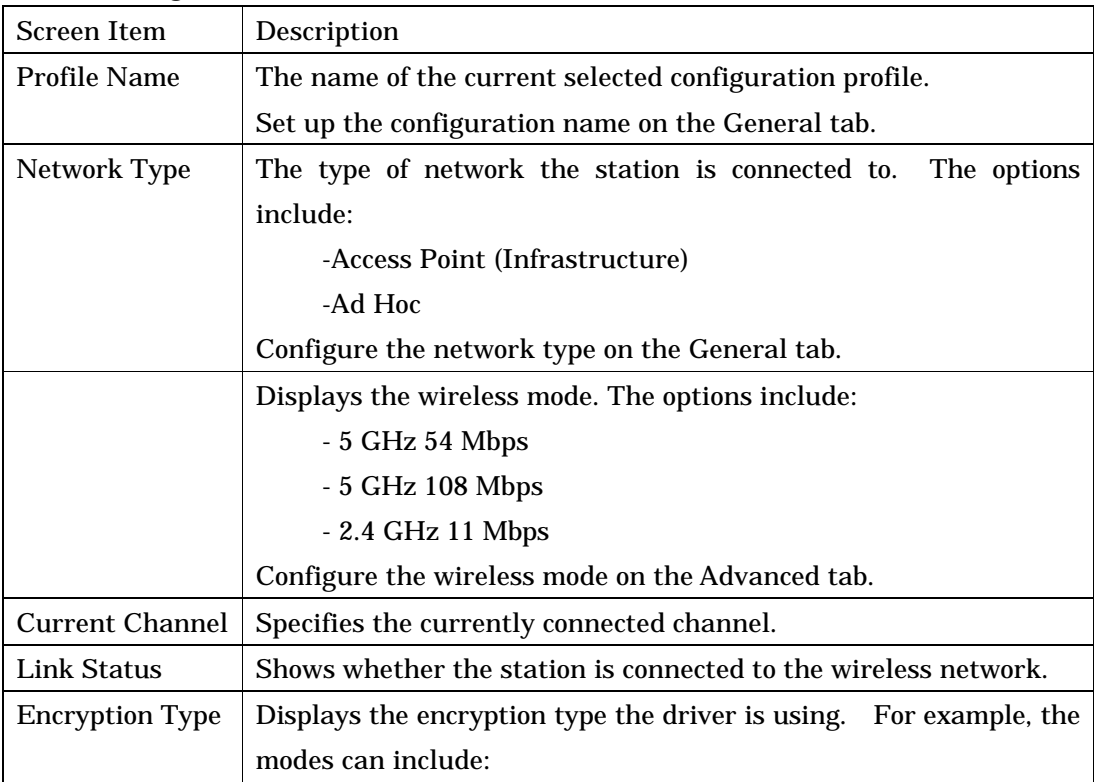

The following table describes the items found on the Current Status screen.

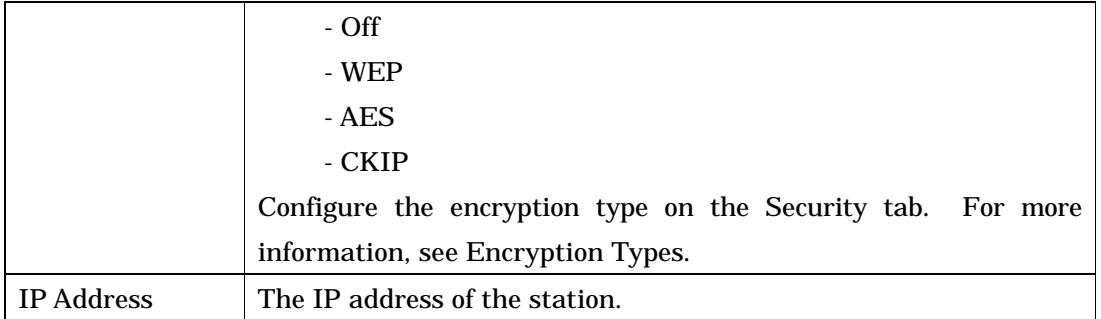

Click the Advanced button to see the advanced status diagnostics.

#### **Driver Information Button**

The Driver Information button contains general information about the network interface card (the wireless network adapter) and the network driver interface specification (NDIS) driver. Access the Driver Information from the Diagnostics tab.

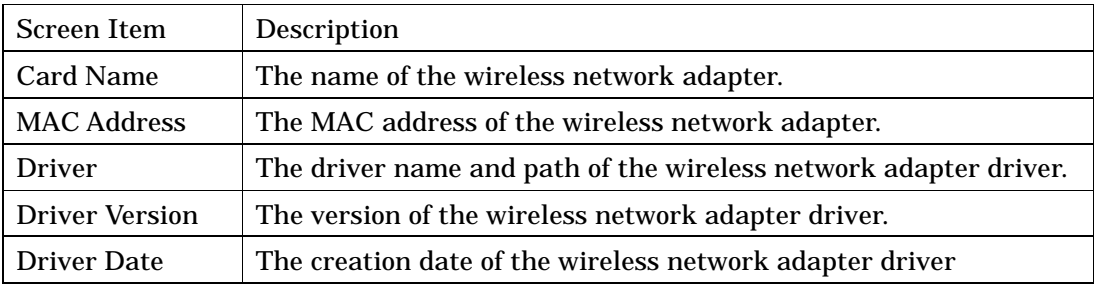

The following table describes the items found on the Driver Information button.

# **Diagnostics**

The Diagnostics tab of the Atheros Client Utility provides buttons you can use to retrieve statistics on receive and transmit. The Diagnostics tab does not require any configuration.

The Diagnostics tab lists the following receive and transmit diagnostics for frames received by or transmitted by the wireless network adapter:

- Multicast frames transmitted and received
- Broadcast frames transmitted and received
- Unicast frames transmitted and received
- Total bytes transmitted and received

Click the Advanced Statistics button on the Diagnostics tab to also show receive and transmit statistical information for the following receive and transmit diagnostics for

frames received by or transmitted to the wireless network adapter:

- Frames transmitted and received OK
- Transmitted frames retried
- Transmitted frames dropped
- Beacons received
- Frames received with errors
- Encryption errors
- Duplicate frames received
- Clear-to-send (CTS) frames received
- Authentication rejects: the number of access point authentication failures received by the wireless network adapter
- Association rejects: the number of access point authentication rejects received by the wireless network adapter

Click the Driver Information button on the Diagnostics tab for general information about the network interface card (the wireless network adapter) and the network driver interface specification (NDIS) driver.

#### **Profile Management: Available APs and Ad Hoc Networks List**

The Profile Management tab provides a Scan Available Networks button which contains information about available access point and ad hoc networks.

Click on the Scan Available Networks button to access the Available Access Points and Ad Hoc Networks dialog.

The Available Access Points and Ad Hoc Network dialog provides icons that specify the operational state for that profile.

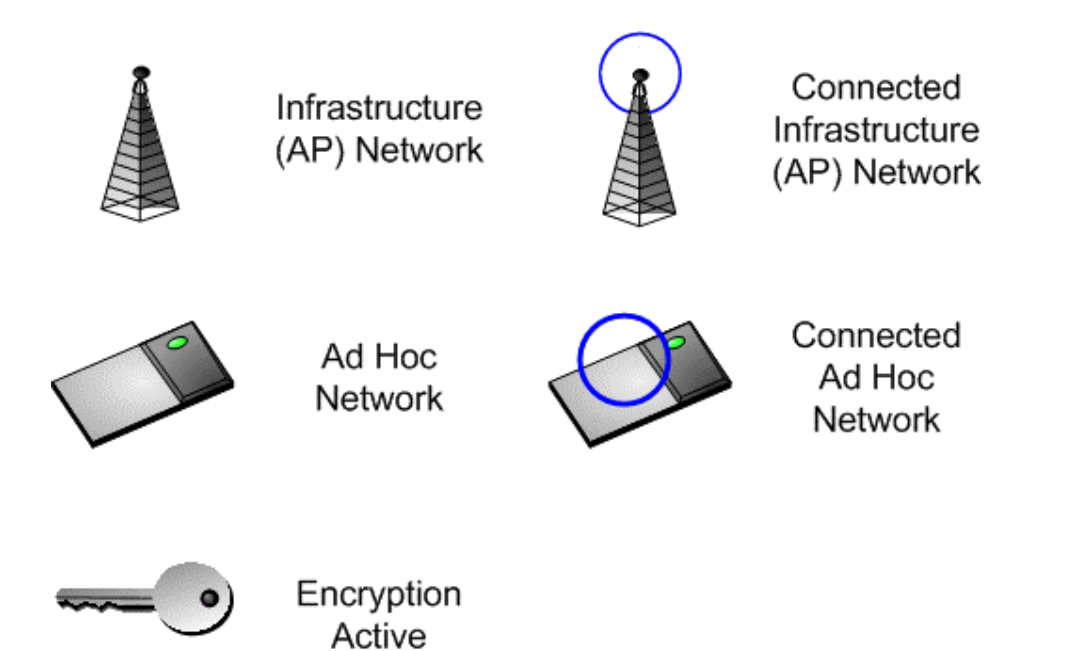

Available APs and Ad Hoc Networks Icons

Double-click on a network name to connect an available network. If no configuration profile exists for that network, double-click on the network name to create a configuration profile for that network.

The following table describes the columns found in the Available APs and Ad Hoc Networks list.

| Column Item            | Description                                                           |  |
|------------------------|-----------------------------------------------------------------------|--|
| <b>Network</b><br>Name | IEEE 802.11a wireless network<br>The<br><i>service</i><br>name<br>set |  |
| (SSID)                 | identification).                                                      |  |
|                        | Configure the network name on the General tab.                        |  |
| Security               | Specifies the current state of security.                              |  |
| Signal Strength        | The received signal strength indicator. Displays the signal strength  |  |
|                        | in either dB or %, as well as the signal strength indicator.          |  |
| Channel                | Specifies the current channel of operation.                           |  |
| Wireless Mode          | Displays the wireless mode. The options include 5 GHz 54 Mbps, 5      |  |
|                        | GHz 108 Mbps, or 2.4 GHz 11 Mbps.                                     |  |
|                        | Configure the wireless mode on the Advanced tab.                      |  |

Click the Refresh button to refresh the list of Available Access Points and Ad Hoc Networks.

To Connect to a Different Network: From the Profile Management tab, click on the Scan Available Networks button.

Highlight the network name in the list of Available APs and Ad Hoc Networks and click the Activate button to connect to a different network.

# **Action Menu**

Use the Action menu to access the Atheros Client Utility tools: Enable/Disable Radio Enable or disable the RF Signal on all Atheros station reference designs.

Country Select Open the Country Code Selector to set the regulatory domain of the configuration profile. This tool is only shown on cards that do not include the World-Wide feature. These cards switch countries automatically.

Enable/Disable Tray Icon Enable or disable the tray icon.

Exit Exit the Atheros Client Utility application.

# **Country Code Selector**

The Country Code selector is a tool provided to allow users to select the country where they are using the wireless network adapter. Access the Country Code Selector by choosing Action > Country Select from the menu.

Note that this tool is not included for World-Wide cards, because these cards switch countries automatically as needed.

### **To change the country**

1.Choose the country to switch to from the Country pull-down menu in the Country Code Selector.

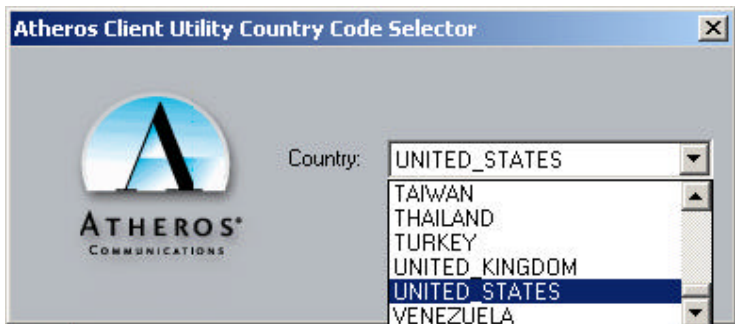

2. Click OK to continue.

Country selection takes effect immediately. View the advanced status information on the Current Status tab to verify the selected country.

The wireless network adapter has EEPROM locations allocated to store country code information. The selections represent three regulatory domains:

- FCC (USA and Canada)
- ETSI (Europe)
- MKK (Japan)

When the country code is changed, the NDIS driver scans only the legal frequency channels allowed in those regulatory domains.

Note that the Country Select button is only available when the card is programmed to a single country.

#### **Advanced Status Information**

Click the Advanced button on the Current Status tab of the Atheros Client Utility to see advanced information about the program and its operations. The Current Status tab does not require any configuration.

| Screen Item | Description                                                            |
|-------------|------------------------------------------------------------------------|
| Country     | The country the card is set for.                                       |
|             | Configure the country in the country code selector, accessible         |
|             | from the Action menu.                                                  |
|             | Transmit Power Level   The transmit power level shows the rate in dBm. |

The following table describes the items found on the Advanced Status screen.

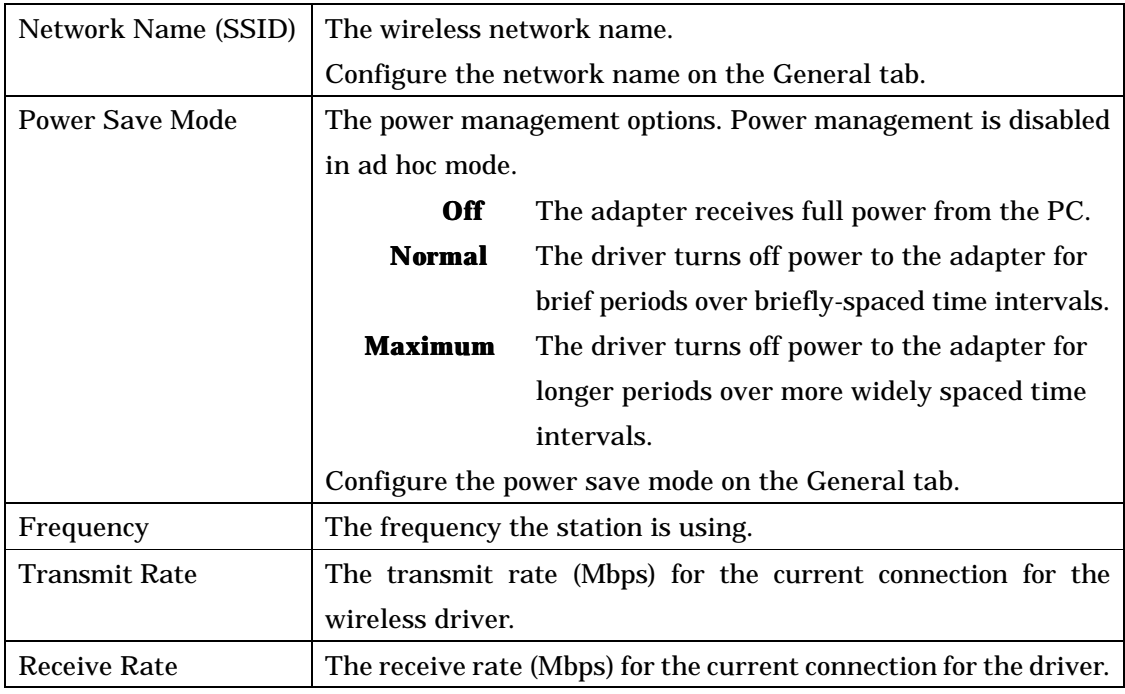

# **Tray Icon**

The tray icon appears at the bottom of the screen, and shows the signal strength using colors and the received signal strength indication (RSSI).

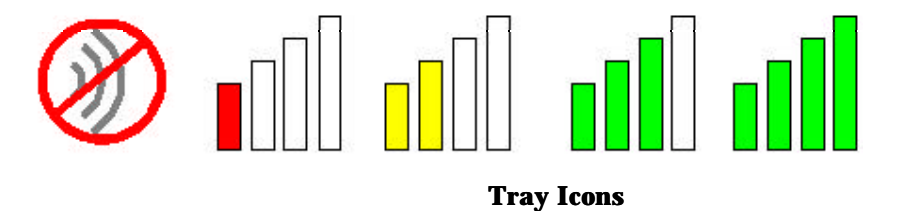

Hold the mouse cursor over the tray icon to display transmit and receive speed and the current configuration profile name.

Right-click on the tray icon to:

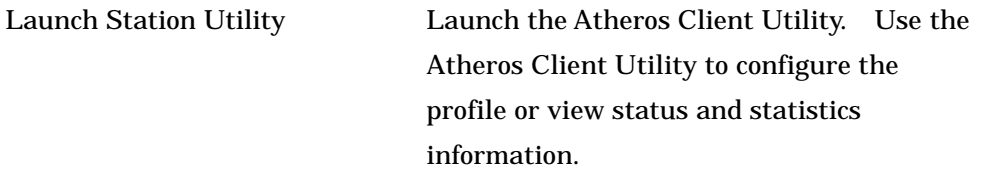

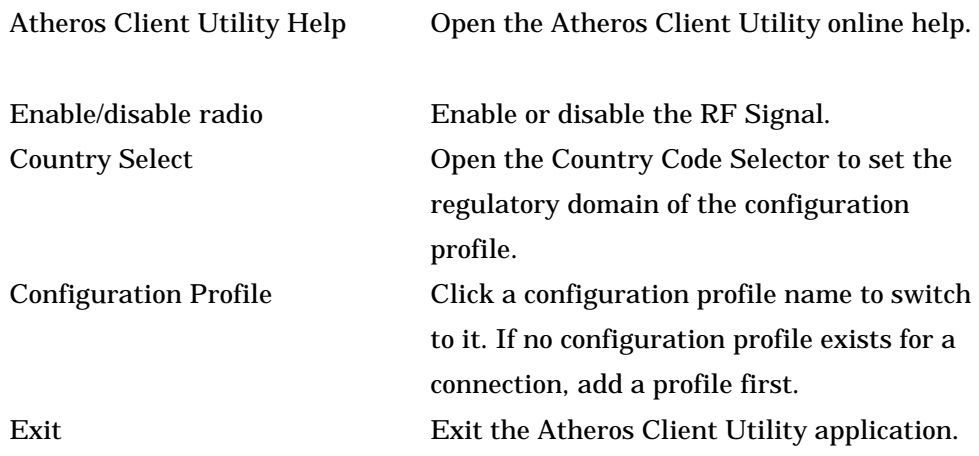

The colors are defined as follows:

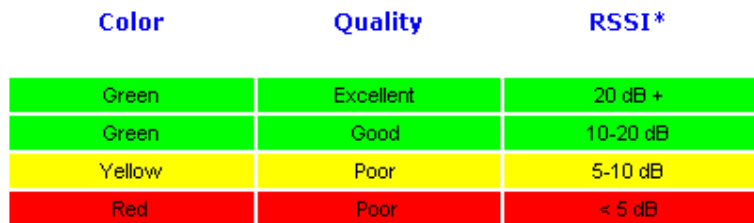

\*Received signal strength indication RSSI. Displayed in dB or percentage.

Enable or disable the tray icon in the Action menu.

# **Display Settings**

To change the display settings, choose Options > Display Settings from the menu.

The display settings dialog box contains tools to set the:

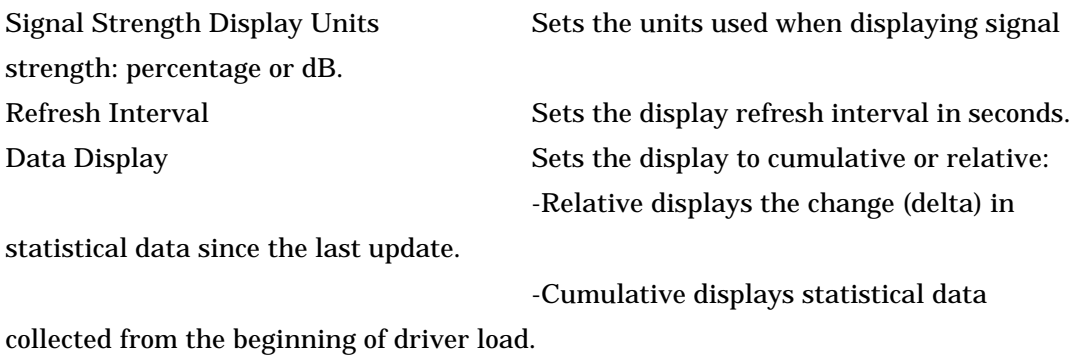

#### **Updating the NDIS Driver**

The InstallShield process includes installing the NDIS drivers for the Atheros AR5001 Wireless Network Adapter (wireless card). If a new network adapter is installed, use the following instructions to make sure the driver is updated for the new wireless network adapter.

#### **Windows XP and Windows 2000:**

With no existing Atheros NDIS driver installed, insert the wireless network adapter into a 32-bit CardBus slot. Update the NDIS driver:

- 1. Open the InstallShield Wizard (setup.exe).
- 2. Click Next to continue.
- 3. Click Yes to accept the License Agreement.

4. On the Setup Type page, choose Update Driver and Applications (recommended) or Update Driver Only to update the NDIS driver. Click Next to continue.

- 5. Choose the destination location. Click Next to continue.
- 6. Choose whether to enable the Tray Icon. Click Next to continue.
- 7. Click Next to continue.
- 8. Click Finish when the InstallShield Wizard is complete.
- 9. After installing the network card, set up the configuration profiles.

#### **Windows 98, Windows ME, and Windows NT:**

With no existing Atheros NDIS driver installed, insert the wireless network adapter into a 32-bit CardBus slot . Update the NDIS driver:

- 1. Wait for the New Hardware Wizard to display.
- 2. Click Next to continue.
- 3. Choose Search for a suitable driver for my device (recommended).
- 4. Click Next to continue.
- 5. Insert the Release CD into the CD-ROM drive.
- 6. Choose Specify a location under Optional search locations.
- 7. Click Next to continue.
- 8. Browse to the location where the NDIS driver is located. The default folder is
- D:¥ndis¥bin¥production¥ndis5, assuming D:¥ is the CD drive.
- 9. Click OK to continue.
- 10. After finding the Atheros driver installation file net5211.inf, click Next to continue.

11. The Atheros NDIS evaluation driver currently does not have a digital signature from Microsoft, so Windows may display a warning message. Click Yes to proceed with driver installation.

12. Click Finish to complete the driver installation.

13. After installing the network card, set up the configuration profiles.

# **Information sheet**

# **Wireless Interoperability**

The Atheros AR5001X+ Wireless Network Adapter products are designed to be interoperable with any wireless LAN product that is based on Direct Sequence Spread Spectrum (DSSS)/Orthogonal Frequency Division Multiplexing(OFDM) radio technology, and is compliant to:

 The IEEE 802.11 Standard on Wireless LANs(Revision B/G), as defined and approved by the Institute of Electrical and Electronics Engineers.

The Wireless Fidelity(Wi-Fi) certification as defined by the Wi-Fi Alliance.

# **CAUTION**

Bluetooth™ and WirelessLAN devices operate within the same radio frequency range and may interfere with one another. If you use Bluetooth™ and WirelessLAN devices simultaneously, you may occasionally experience a less than optimal network performance or even lose your network connection.

If you should experience any such problem, immediately turn off either one of your Bluetooth™ or WirelessLAN.

Please contact Toshiba PC product support on web site

http://www.toshiba-europe.com/computers/tnt/bluetooth.htm in Europe or http://www.pc.support.global.toshiba.com in the United States for more information.

# **Wireless LAN and your Health**

Wireless LAN products, like other radio devices, emit radio frequency electromagnetic energy. The level of energy emitted by Wireless LAN devices however is far much less than the electromagnetic energy emitted by wireless devices like for example mobile phones.

Because Wireless LAN products operate within the guidelines found in radio frequency safety standards and recommendations, TOSHIBA believes Wireless LAN is safe for use by consumers. These standards and recommendations reflect the consensus of the scientific community and result from deliberations of panels and committees of scientists who continually review and interpret the extensive research literature.

In some situations or environments, the use of Wireless LAN may be restricted by the proprietor of the building or responsible representatives of the organization. These situations may for example include:

Using the Wireless LAN equipment on board of airplanes, or

 In any other environment where the risk of interference to other devices or services is perceived or identified as harmful.

If you are uncertain of the policy that applies on the use of wireless devices in a specific organization or environment (e.g. airports), you are encouraged to ask for authorization to use the Wireless LAN device prior to turning on the equipment.

# **Regulatory Information**

The Atheros AR5001X+ Wireless Network Adapter must be installed and used in strict accordance with the manufacturer's instructions as described in the user documentation that comes with the product. This device complies with the following radio frequency and safety standards.

# **Canada – Industry Canada (IC)**

This device complies with RSS 210 of Industry Canada.

Operation is subject to the following two conditions: (1) this device may not cause interference, and (2) this device must accept any interference, including interference that may cause undesired operation of this device."

L ' utilisation de ce dispositif est autorisée seulement aux conditions suivantes : (1) il ne doit pas produire de brouillage et (2) l' utilisateur du dispositif doit étre prêt à accepter tout brouillage radioélectrique reçu, même si ce brouillage est susceptible de compromettre le fonctionnement du dispositif.

The term "IC" before the equipment certification number only signifies that the Industry Canada technical specifications were met.

#### IC : 248H-DPA3299W

This device has been designed to operate with an antenna having a maximum gain of 4.8dB. Antenna having a higher gain is strictly prohibited per regulations of Industry Canada. The required antenna impedance is 50 ohms.

To reduce potential radio interference to other users, the antenna type and its gain should be so chosen that the equivalent isotropically radiated power (EIRP) is not more than that required for successful communication.

To prevent radio interference to the licensed service, this device is intended to be operated indoors and away from windows to provide maximum shielding. Equipment (or its transmit antenna) that is installed outdoors is subject to licensing.

Pour empecher que cet appareil cause du brouillage au service faisant l'objet d'une licence, il doit etre utilize a l'interieur et devrait etre place loin des fenetres afin de Fournier un ecram de blindage maximal. Si le matriel (ou son antenne d'emission) est installe a l'exterieur, il doit faire l'objet d'une licence.

# **Europe – EU Declaration of Conformity**

This device complies with the essential requirements of the R&TTE Directive 1999/5/EC with essential test suites as per standards:

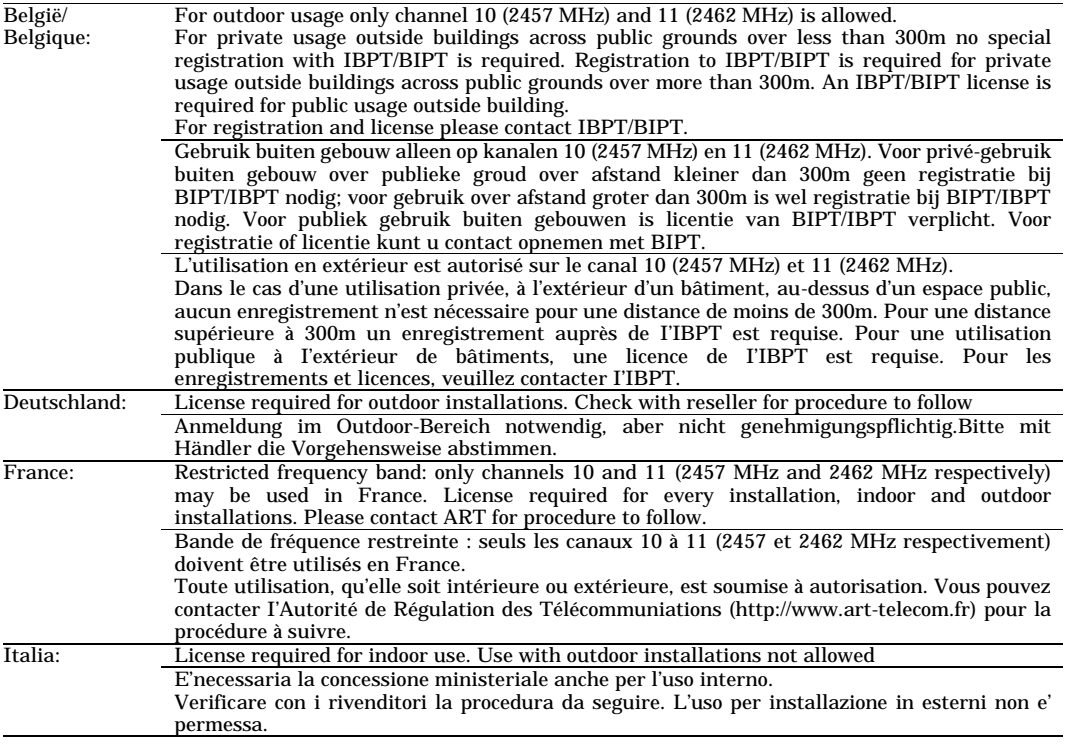

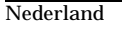

# **USA-Federal Communications Commission (FCC)**

This device complies with Part 15 of FCC Rules. Operation of the devices in a Wireless LAN System is subject to the following two conditions:

This device may not cause harmful interference.

 This device must accept any interference that may cause undesired operation. TOSHIBA is not responsible for any radio or television interference caused by unauthorized modification of the devices included with this Atheros AR5001X+ Wireless Network Adapter, or the substitution or attachment of connecting cables and equipment other than specified by TOSHIBA.

The correction of interference caused by such unauthorized modification, substitution or attachment will be the responsibility of the user.

# **Caution: Exposure to Radio Frequency Radiation.**

The Atheros AR5001X+ Wireless Network Adapter will be installed with one of three types of antennas. The all of antenna types, when installed are located at the upper edge of the LCD screen. For all antennas, the radiated output power of the Atheros AR5001X+ Wireless Network Adapter is far below the FCC radio frequency exposure limits. Nevertheless, the Atheros AR5001X+ Wireless Network Adapter shall be used in such a manner that the potential for human contact during normal operation is minimized. In normal operating configuration, the LCD in the upright position, the distance between the antenna and the user should not be less than 20cm. The antenna(s) used for this transmitter must not be co-located or operating in conjunction with any other antenna or transmitter. Refer to the Regulatory Statements as identified in the documentation that comes with those products for additional information.

The installer of this radio equipment must ensure that the antenna is located or pointed such that it does not emit RF field in excess of Health Canada limits for the general population; consult Safety Code 6, obtainable from Health Canada s website www.hc-sc.gc.ca/rpb.

Relevant transmitters include FCC IDs: CJ6UPA3299WL, CJ6UPA3232BT.

# **Using this equipment in Japan**

In Japan, the frequency bandwidth of 2,400 2,483.5MHz for second generation low-power data communication systems such as this equipment overlaps that of mobile object identification systems (premises radio station and specified low-power radio station).

#### 1. Sticker

Please put the following sticker on devices incorporating this product.

 In the frequency bandwidth of this equipment, industrial device, scientific device, medical device like microwave oven, licensed premises radio station and non-licensed specified low-power radio station for mobile object identification system (RF-ID) that is used in product line of factories,(Other Radio Stations)are used. 1 Please make sure before using this equipment that no Other Radio

- Stations are used in the neighborhood.
- 2 In case that RF interference occurs to Other Radio Stations from this equipment, please change promptly the frequency for use, place to use, or stop emitting Radio.
- 3 Please contact TOSHIBA Direct PC if you have a problem, such as

interference from this equipment to Other Radio Stations

# 2. Indication

The indication shown below appears on this equipment.

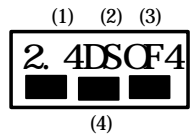

- (1) 2.4 this equipment uses a frequency of 2.4GHz.
- (2) DS This equipment uses DS-SS modulation OF This equipment uses OFDM modulation.
- (3) 4 The interference range of this equipment is less than 40m.
- (4) This equipment uses a frequency bandwidth from 2,400MHz to 2,483.5MHz. It is possible to avoid the band of mobile object identification systems.

#### 3. TOSHIBA Direct PC

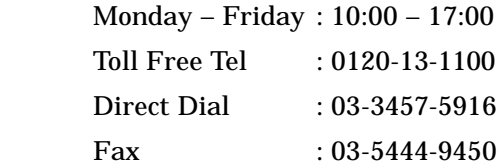

# **Device Authorization**

This device obtains the Technical Regulation Conformity Certification and it belongs to the device class of radio equipment of low-power data communication system radio station stipulated in the Radio Law of Japan.

The Name of the radio equipment: PA3299U-1MPC(1) TELECOM ENGINEERING CENTER Approval Number : 03NYDA\*\*\*\*, 03WYBA\*\*\*\* The following restrictions apply: Do not disassemble or modify the device.

Do not install the embedded wireless module into other device.

# **Trademark**

Bluetooth is a trademark owned by its proprietor and used by TOSHIBA under license.